# **Study Guide チュートリアル**

Ver.1\_3 2021/10/13

**CompTIA** 

### **推奨環境に関して**

- PCをご利用の場合は、Win10、Macで、Chrome、FireFox、Edge、Safaliなどのブラウザの最新バージョンでご 利用下さい。
- iphone、Androidのタブレットやスマートフォンでご利用の場合も、各ブラウザの最新バージョンでご利用下さい。

Androidデバイスをお持ちの場合は、ChromeまたはEdgeを使用してCompTIA Self-Pacced eReaderにアク セスしてください。

## **ご利用に関して**

- アクセスキーの登録は、ご購入後360日以内にお願い致します。
- アクセスキー登録後の利用期限は360日です。以降はサポート対象外となります。
- eBookの保存、印刷はできません。

CompTIA.

#### [https://officialcomptiastudyguides.webreader.io](https://officialcomptiastudyguides.webreader.io/) にアクセスし、アカウントをお持ちでない方は「登録」をクリックします。

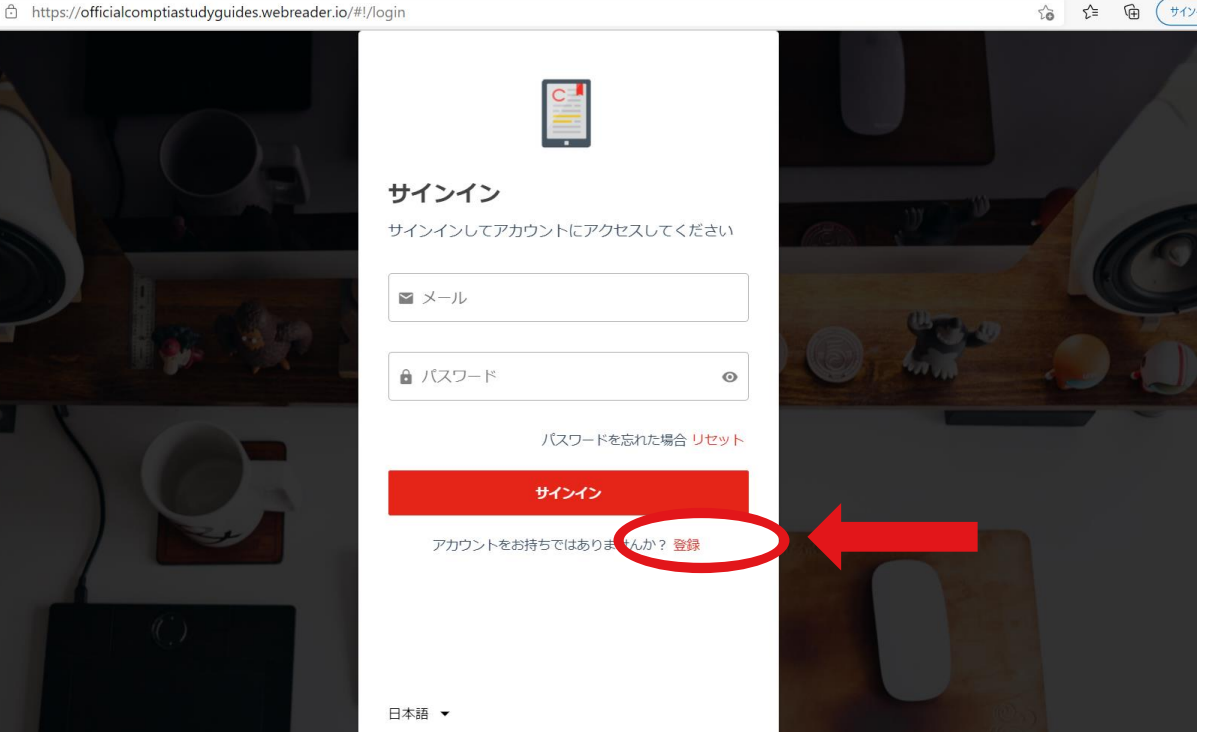

次に、登録情報にご自身のお名前、メールアドレス、パスワード設定、利用規約に同意し、登録をクリックします。 ※Chromeブラウザなど、日本語翻訳機能があるブラウザであれば、日本語で利用規約・プライバシールールも確認できます。

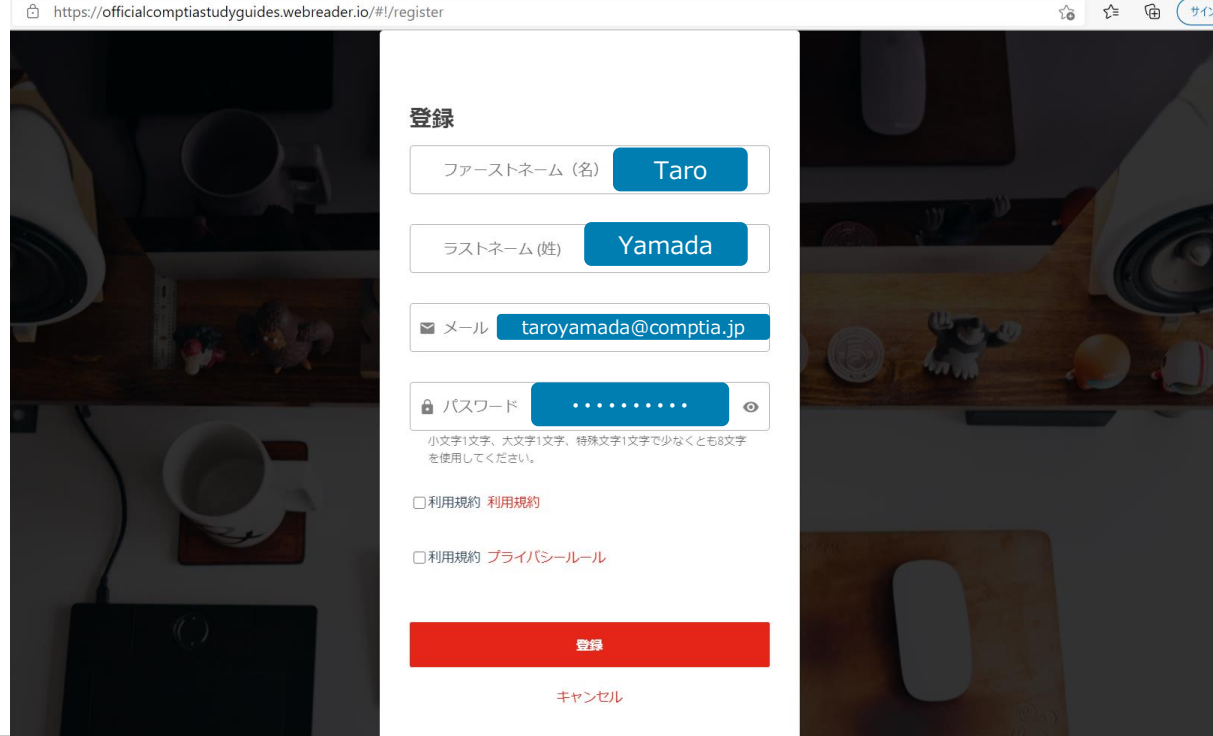

#### 登録後、以下表示に切り替わったらOKをクリックします。

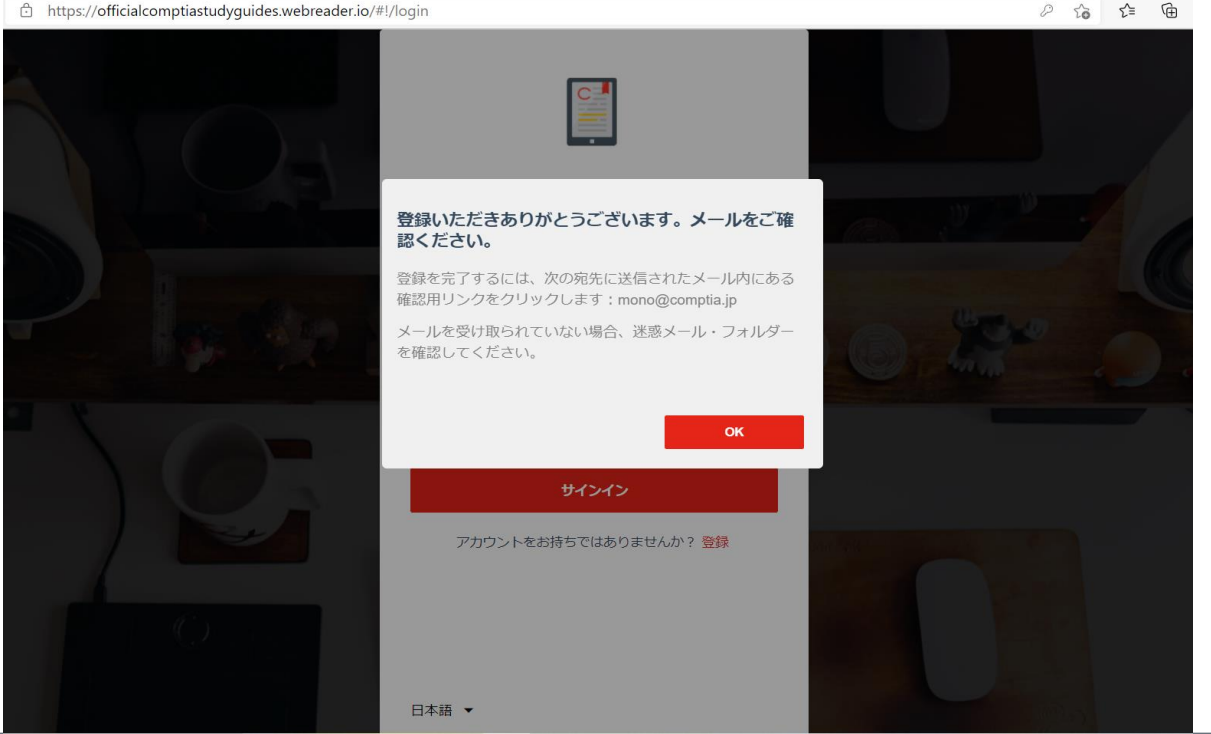

The CompTIA Self-Paced eReaderより、Validate your new account名の メールが届きます。メール内にある「アカウントを検証する」をクリックします。

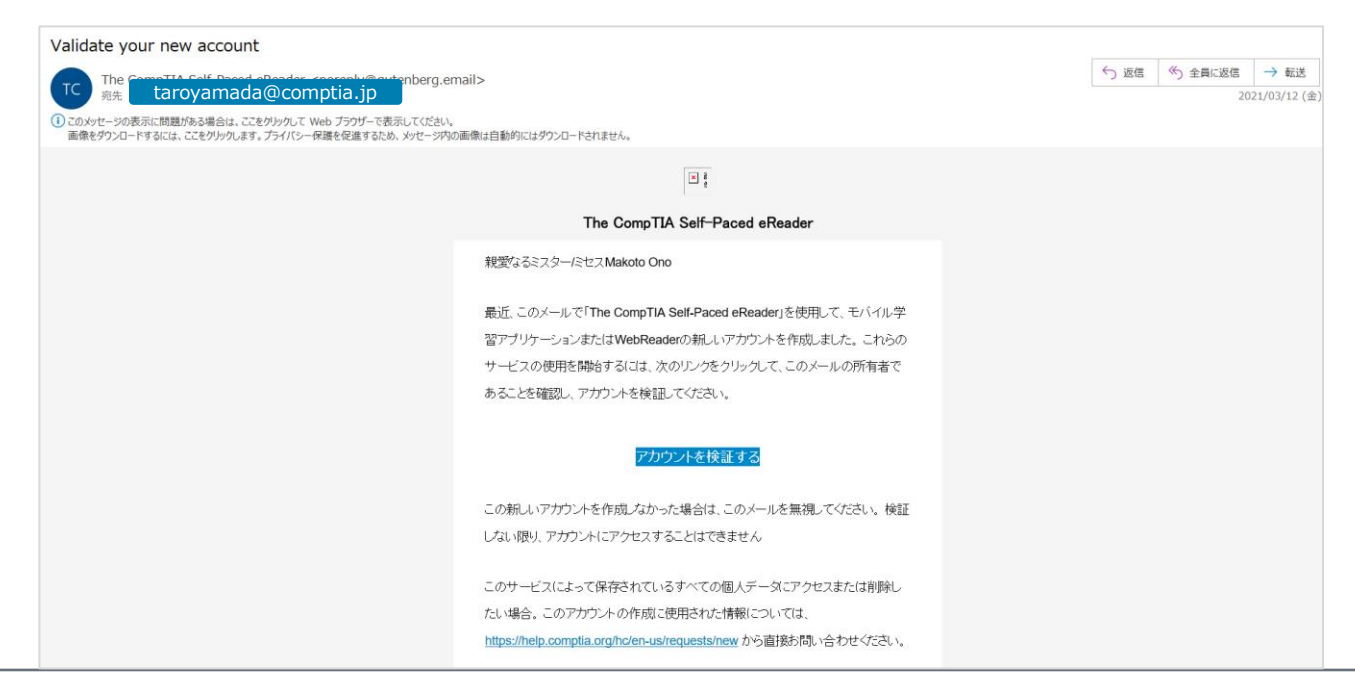

### **CompTIA Self-Paced eReaderにログインする**

#### アカウントが正しく検証され、以下の画面表示となれば、正しくログインに進めます。

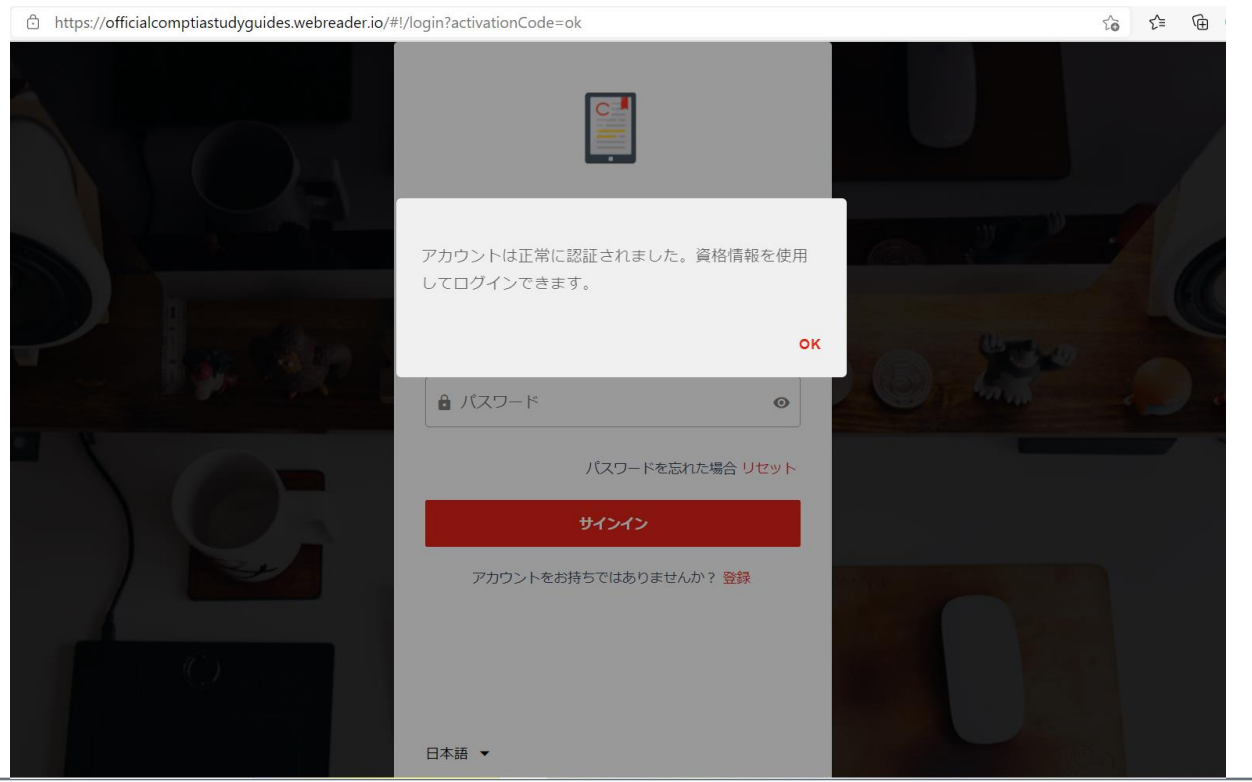

# **CompTIA Self-Paced eReaderに「Study Guide」を展開 する**

アカウントを作成してから初めてログインしますと、以下の画面が表示されます。 次に、メールで届いた「アクセス・コードを入力」をクリックします。

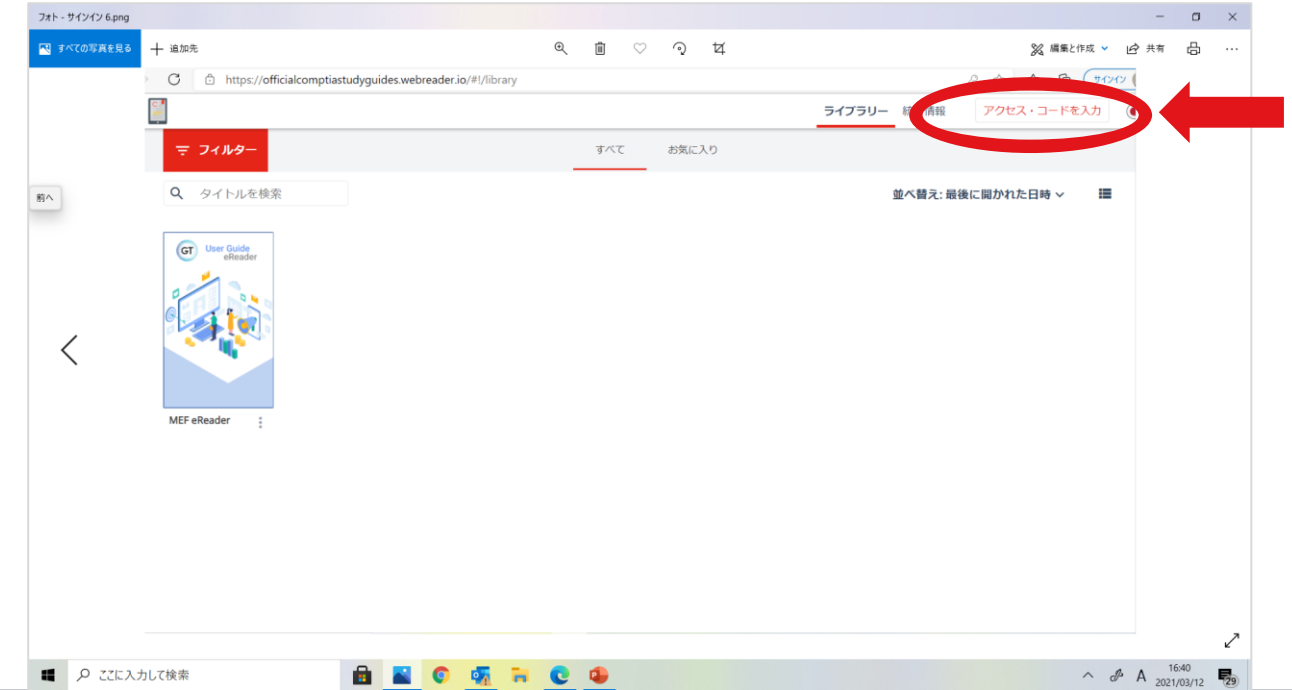

### **CompTIA Self-Paced eReaderに「Study Guide」を展開する**

アクセス・コードを入力後、「アクティブ化」をクリックします。

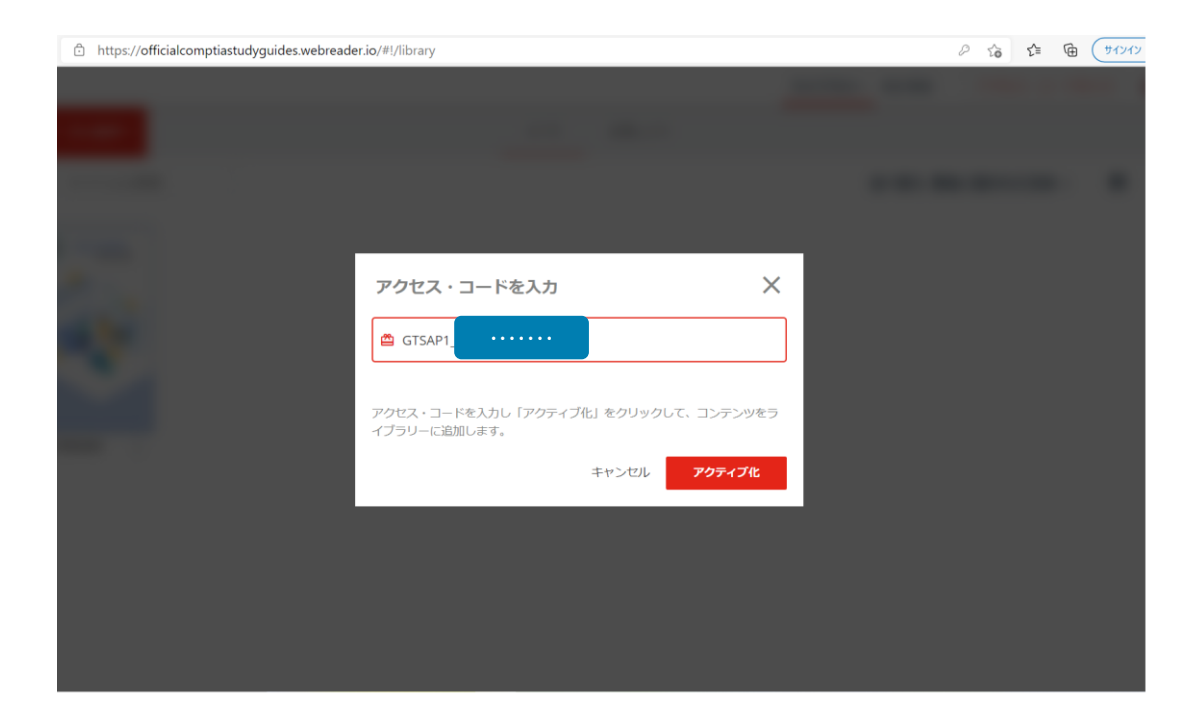

## **CompTIA Self-Paced eReaderに「Study Guide」を展開する**

対象の商品が正しくアクティブ化されると画面上に「Study Guide」が展開され、下記画面のようにタイトル のアイコンが表示されます。

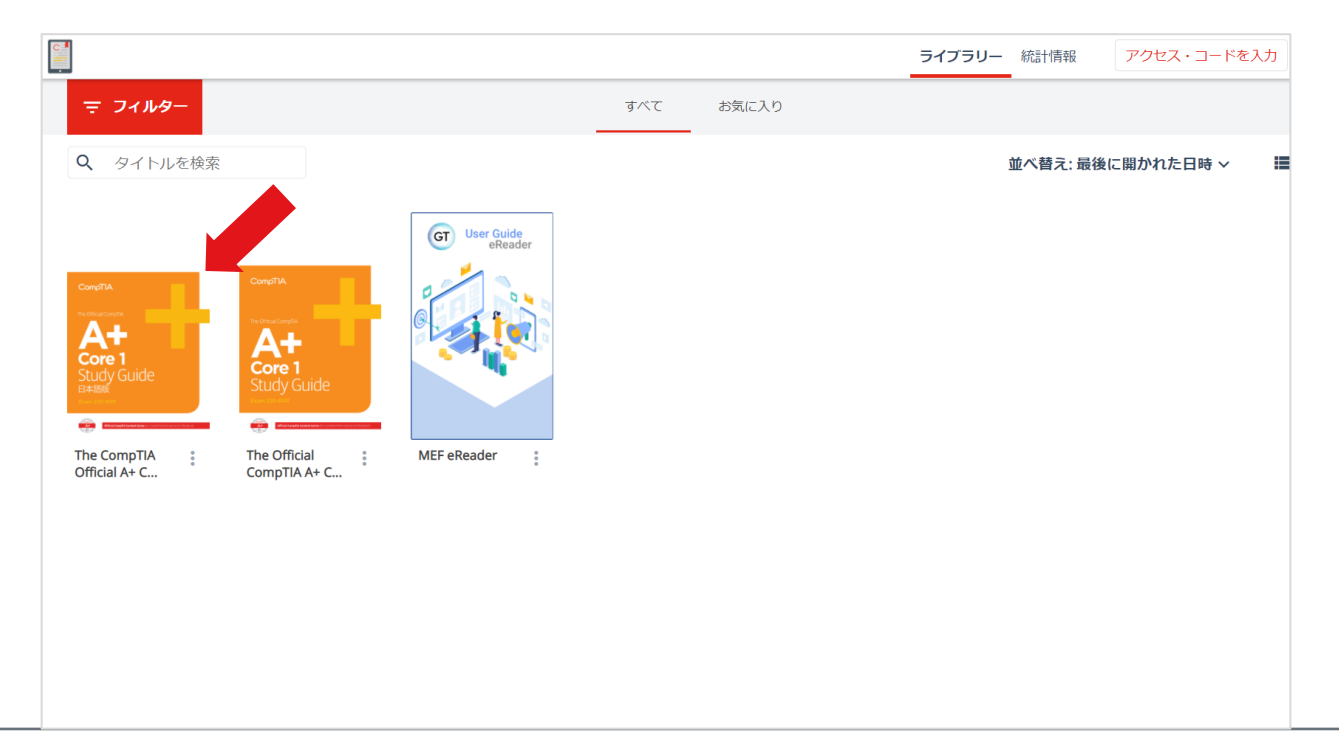

# **Study Guideを触ってみる**

**ブックマーク機能**

#### 表示しているページにブックマークをする場合、右上の「ブックマーク」を選択します。 ※16、17ページの「注釈機能」参照

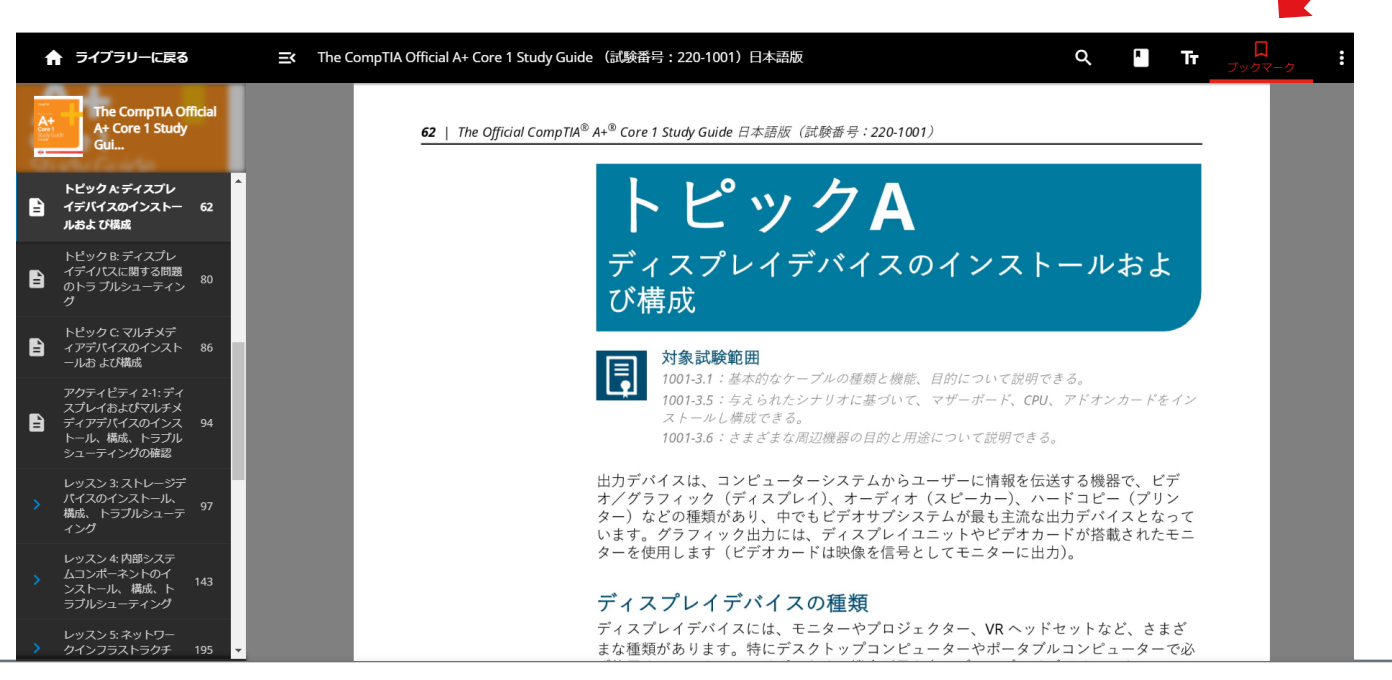

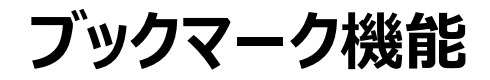

画面のように、表示されます。ブックマークしたページを閲覧したい場合は、注釈機能より閲覧することができます。

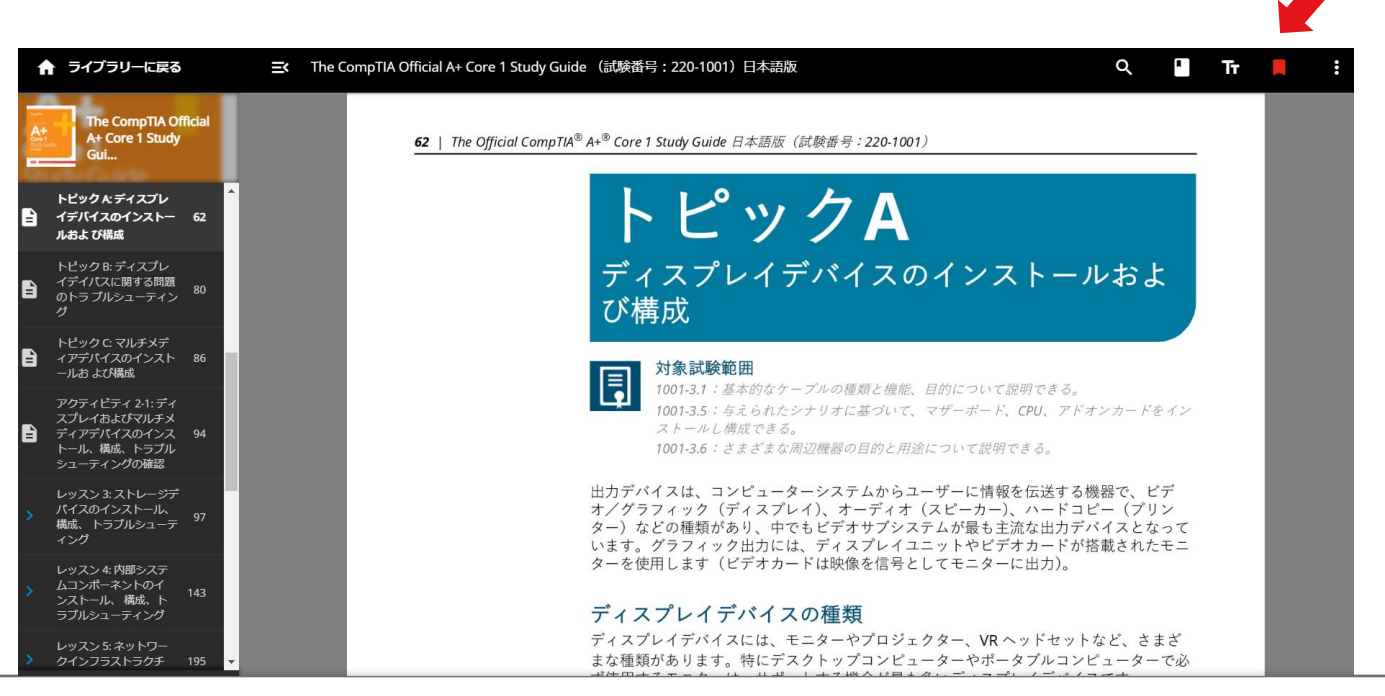

## **ハイライト・メモ機能**

PCの場合、ページの文章を**ドラッグ**しますと画面のように「ハイライト」と「メモ」が表示されます。 (スマートフォンやスマホでご利用の場合は、ハイライトなどを入れたい単語、文の箇所を**ダブルクリック、もしく は長押し**をお試しください。)

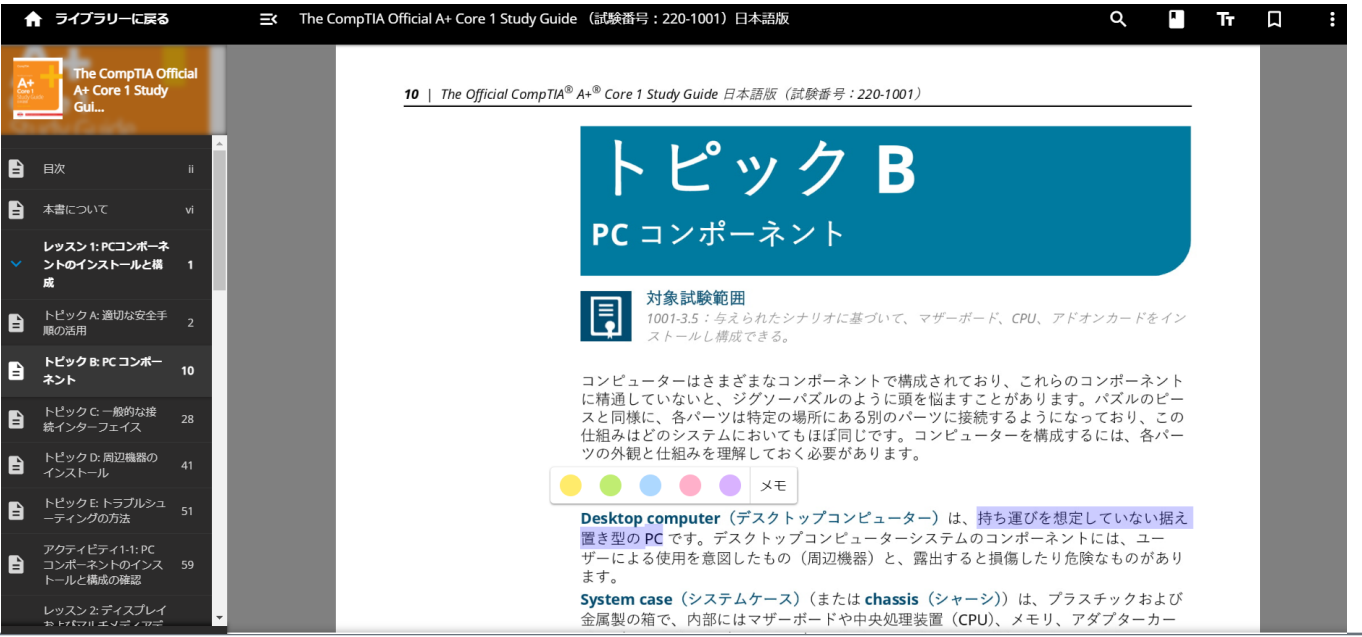

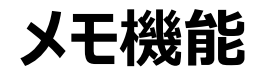

#### 画面「メモ」を選択すると、以下のようなテキスト入力ができる画面となります。

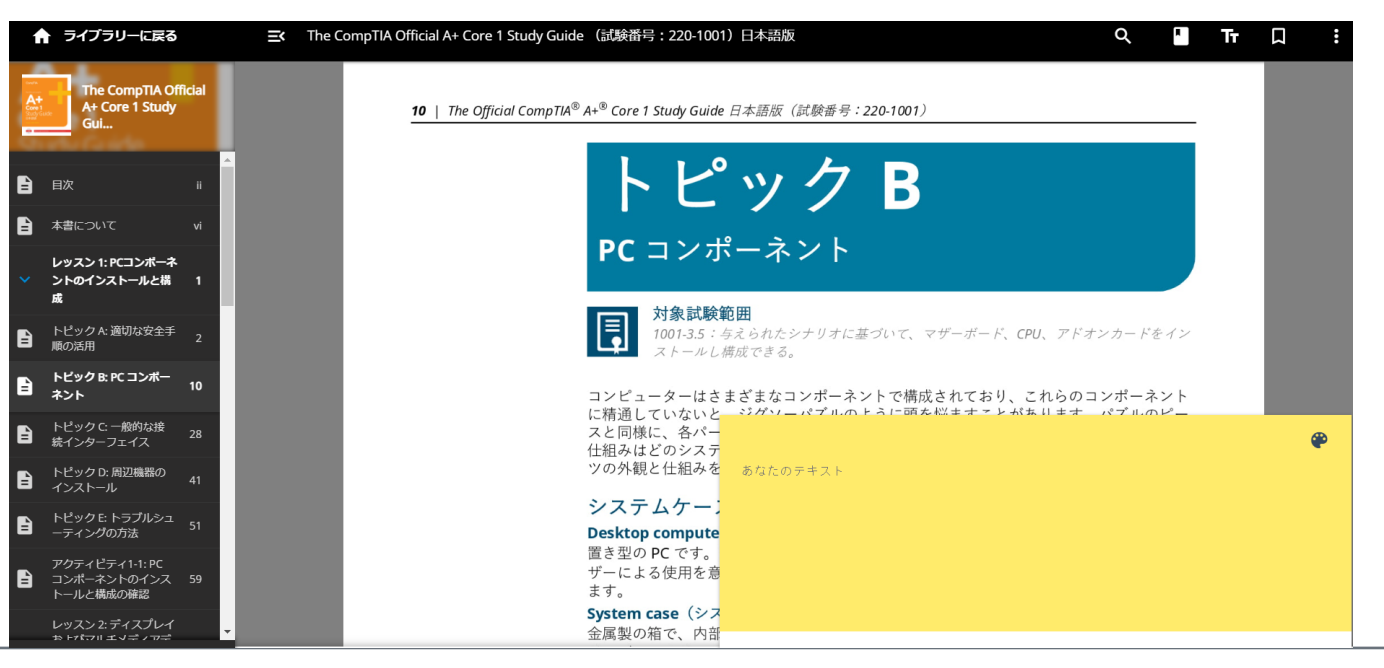

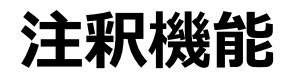

#### 画面「注釈」を選択すると、まとまった項目として閲覧できるようになります。

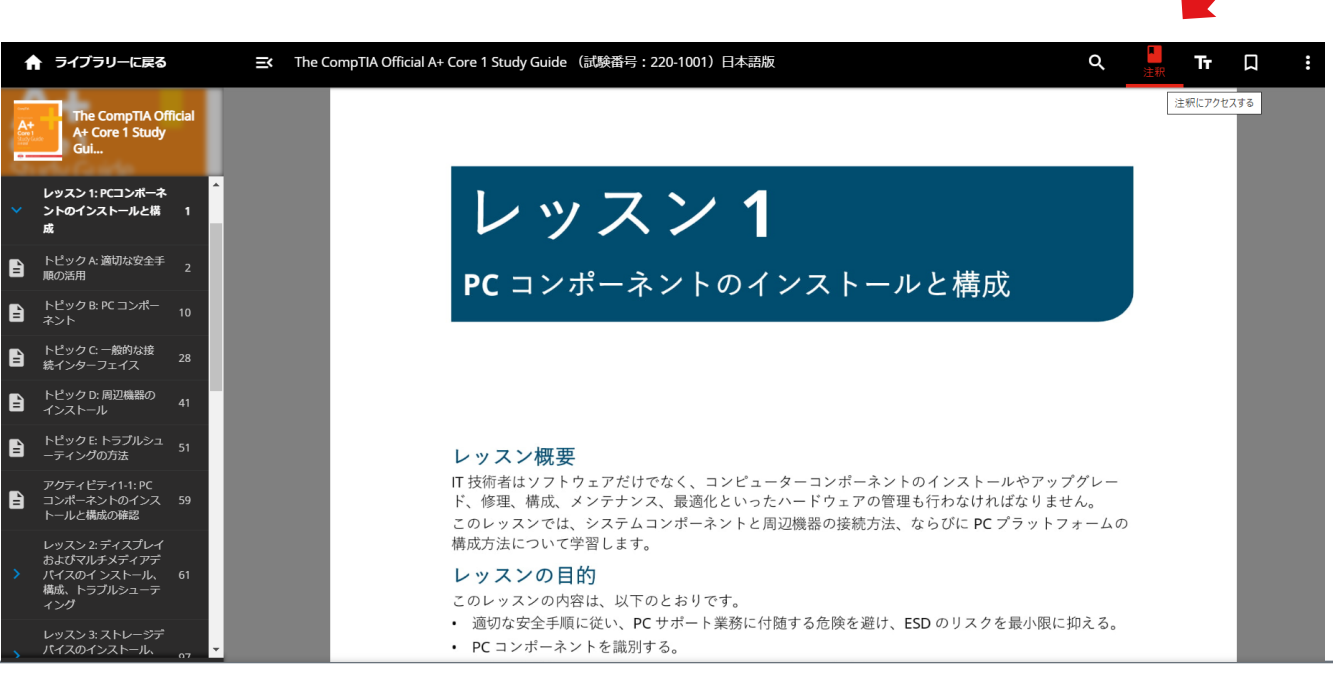

#### **注釈機能**

選択されたブックマーク、メモ、ハイライトなどの閲覧が可能となります。 ※eBookの内容の修正・更新のため、定期的にアップデートされます。アップデート後、メモやブックマーク等で指 定したページへのリンクが動作しない場合があります。 上記をご理解いただき、メモやブックマークの用途、ボリュームに応じて、注釈機能をご利用ください。

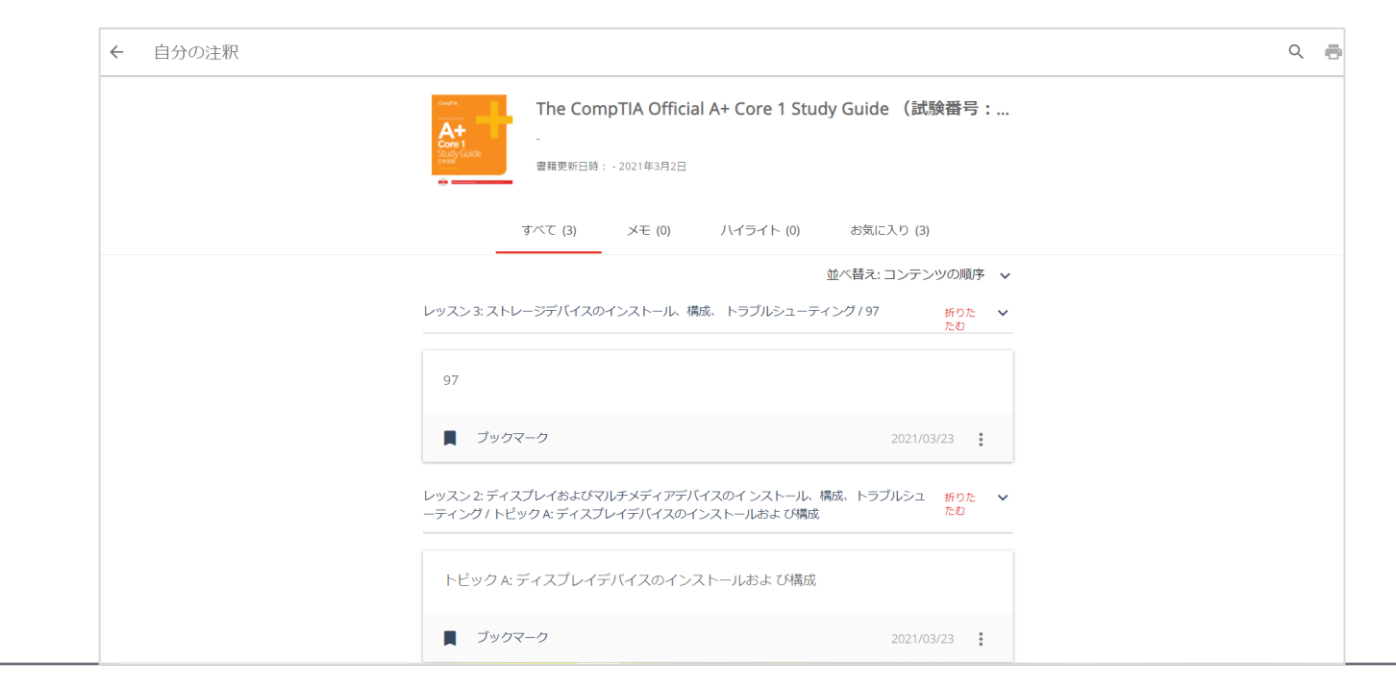

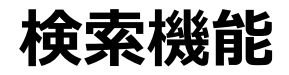

#### 画面「検索」を選択し、検索したいキーワードを入力します。

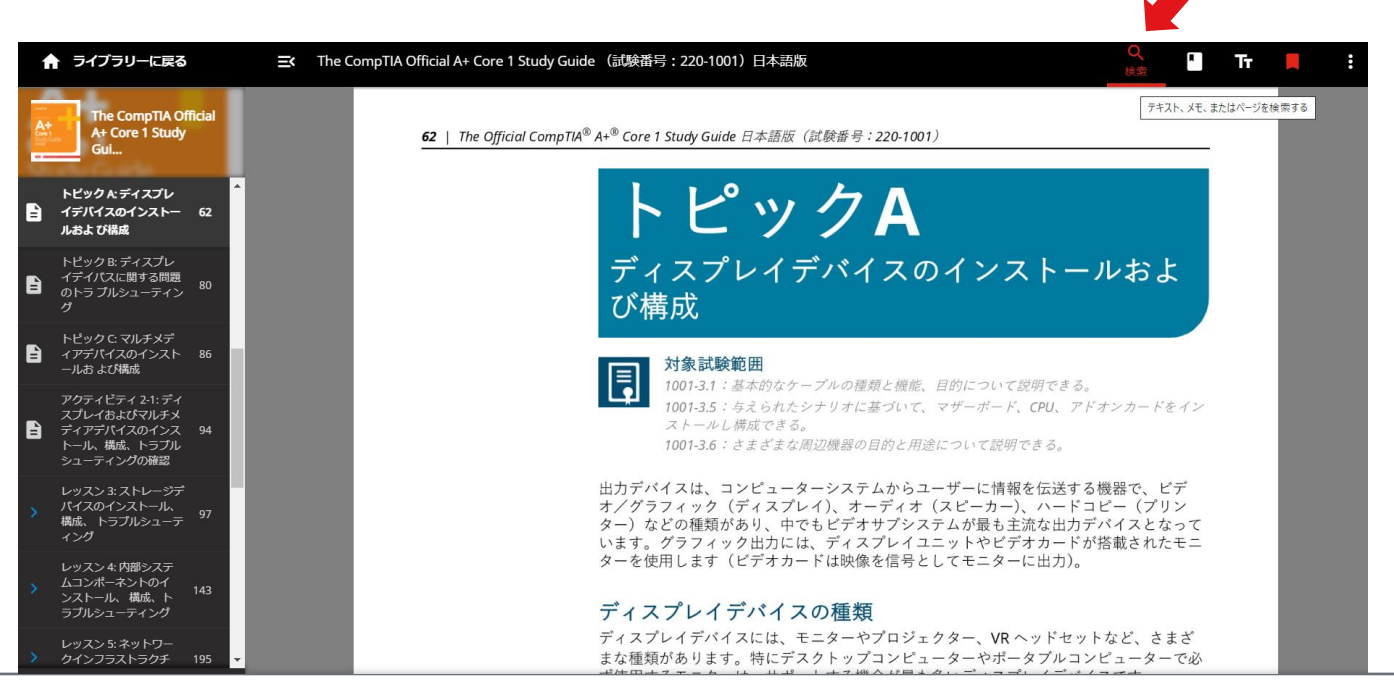

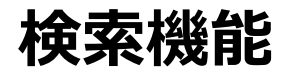

#### 例)CPUで検索すると、以下のようにCPUのキーワードが含まれたページが表示されます。

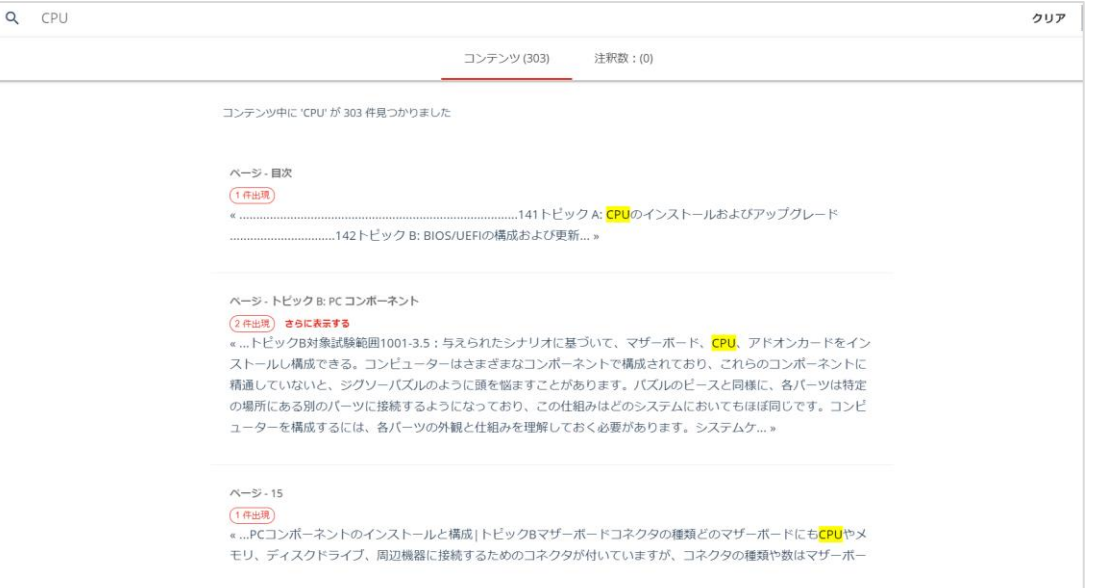

## **サポートを希望の場合**

下記サイト内の、右下にあります「ヘルプ」ボタンをクリックし、立ち上がるフォームから内容をご送信ください。

https://help.comptia.org/hc/ja

リクエストフォームの「Request Type」で「Training Content Issue (コンテンツに関する問合せ)」をご選択の上、内容 をご送信ください。日本語でご入力が可能です。

※CompTIA日本支局では正確な回答ができかねるため、CompTIA米国本部より回答いたします。

※お問い合わせ内容によっては、回答が英語になります可能性がございますが、ご確認いただけますようお願いいたします。あらかじめご了承の程お願いいたします。

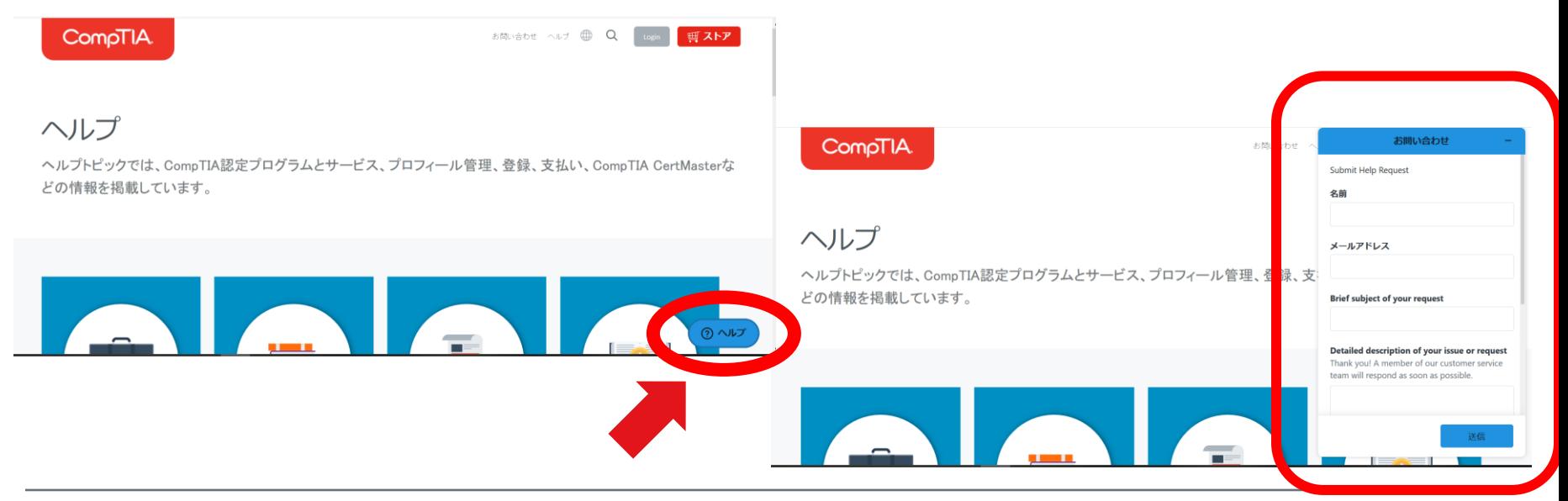

#### **変更、追加履歴**

2021/03/24 各画像修正 2021/06/29 eBook保存、印刷不可を追加 2021/10/13 注釈機能の注意事項を追加